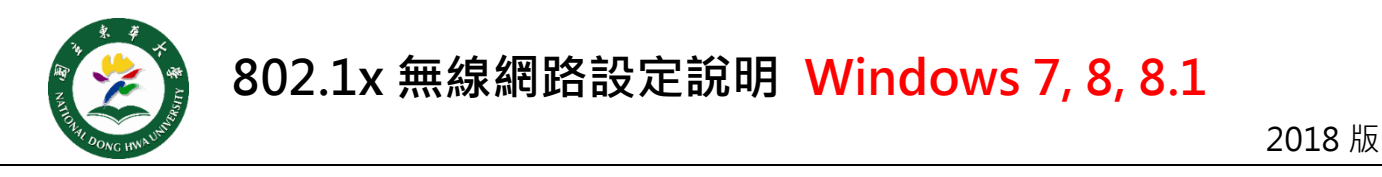

- 下載及安裝 [Win 7-8](https://inc.ndhu.edu.tw/ezfiles/2/1002/img/570/Win7-8_64bit.msi) Cisco 程式(64 位元版) 或 [Win 7-8 Cisco](https://inc.ndhu.edu.tw/ezfiles/2/1002/img/570/Win7-8_32bit.msi) 程式(32 位元版)。 <https://bit.ly/2u5mS6s><https://bit.ly/2lS6RNc> **Step 1**
- 安裝完畢,進入<mark>網路和共用中心→點選設定新的連線或網路→點選手動連到無線網路</mark>。 **Step 2**

## **網路名稱一定要輸入 ndhu802.1x,**依 左下圖示 設定其他選項,選擇下一步完成新增 再點選**變更連線設定 Step 3**

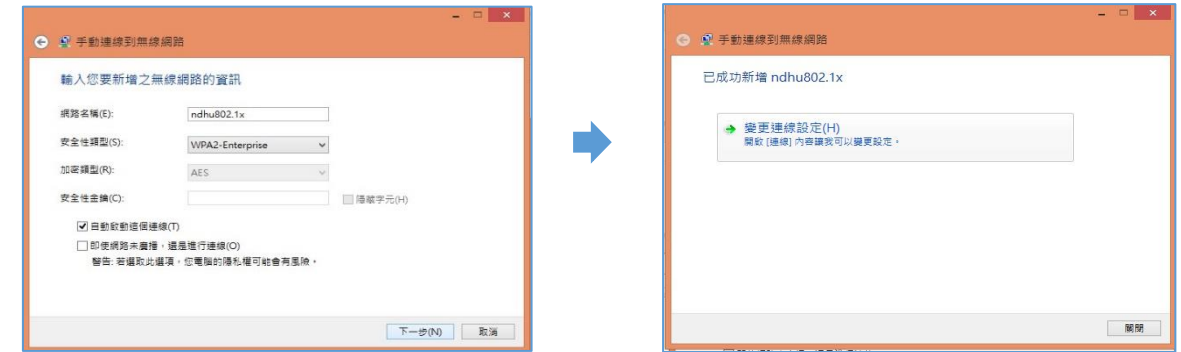

驗證方式 **選擇 Cisco:PEAP**,點選**設定**依**右下圖示 取消 2 個項目的勾選**。 **Step 4**

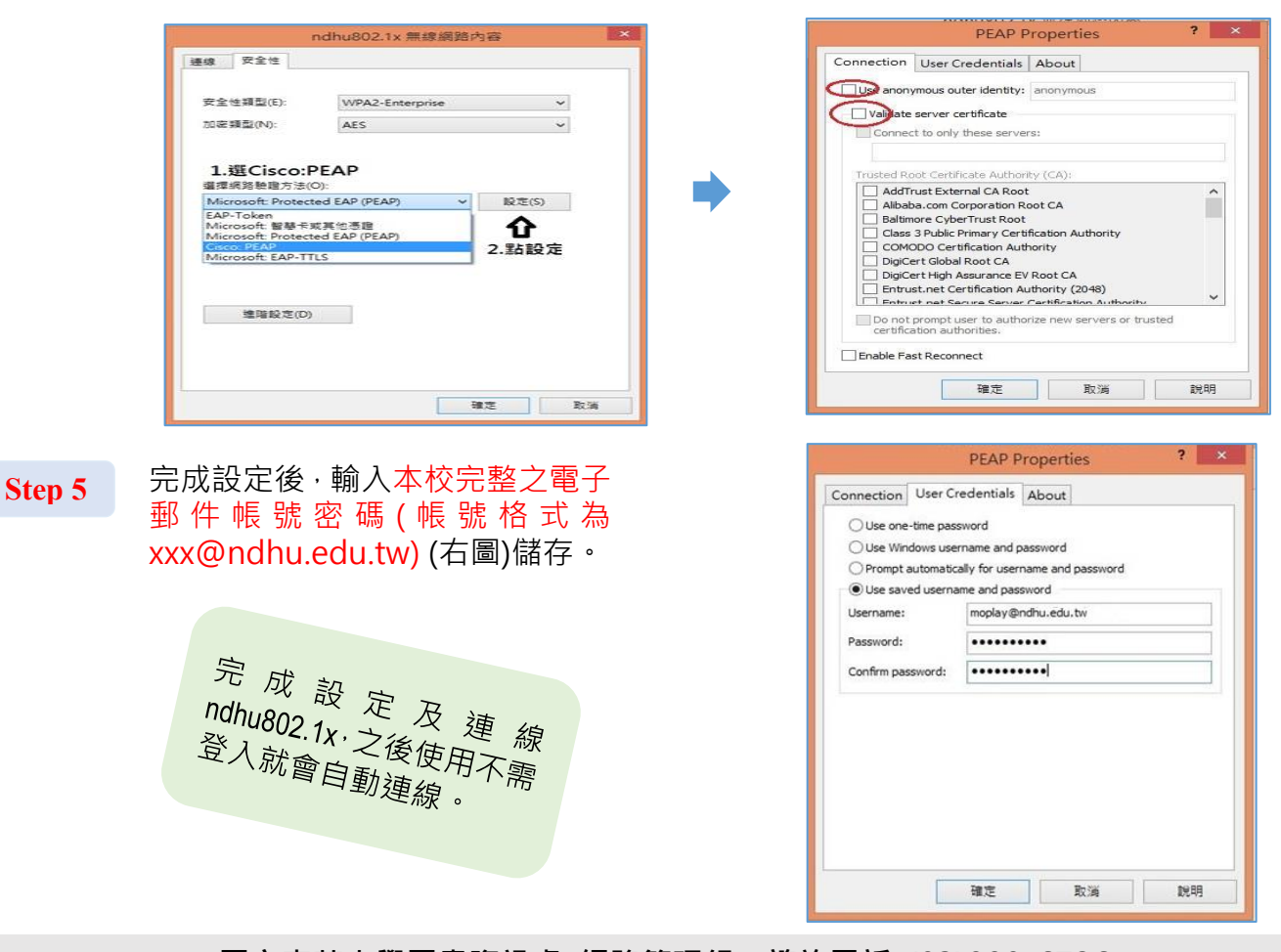

**國立東華大學圖書資訊處 網路管理組 諮詢電話 (03)890-6726**